#### almha CISCO.

# Cisco IP Phone 6841および 6851マルチプラットフォーム フォン クイック スタート ガイド

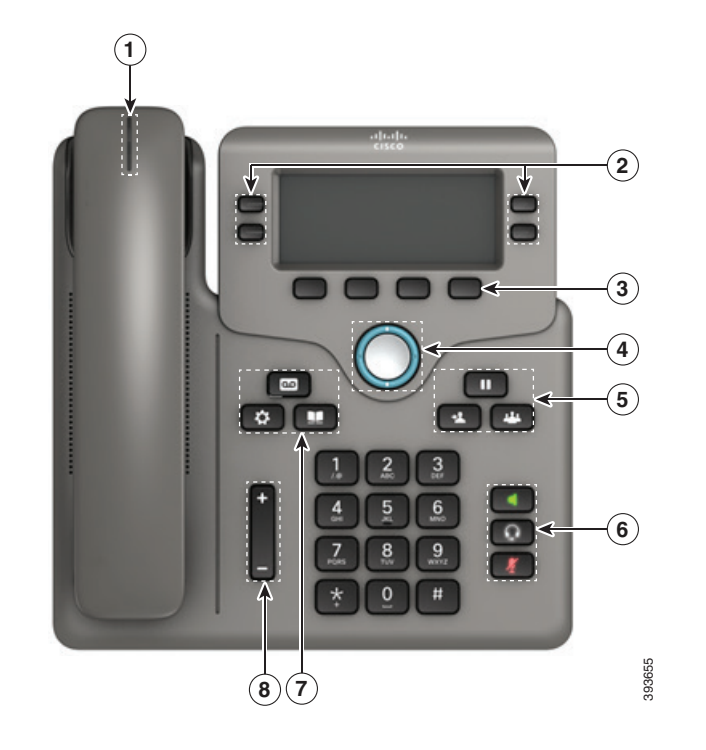

### 電話機

表示されている Cisco IP Phone 6841。

<sup>1</sup> 着信コールまたはボイスメールのインジケータ

(2) 回線ボタンおよび機能ボタン

<sup>3</sup> ソフトキー

4 ナビゲーション

<sup>5</sup> 保留、転送、および会議

6 スピーカーフォン、ヘッドセット、およびミュート

(7) ボイスメール、アプリケーション、および電話帳

<sup>8</sup> 音量

# 回線ボタンと機能ボタン

回線上の通話を表示したり、短縮ダイヤルなどの機能にアクセ スしたり、保留中のコールを再開するなどのタスクを実行するに は、回線ボタンと機能ボタンを使用します。

表示されるボタンの色によって、回線の状態が次のように示さ れます。

- 緑、点灯:回線はアイドル状態
- □ 赤、点灯:回線を使用中
- ■ 赤、点滅:コールが着信中または保留中
- ■オレンジ、点灯:回線が未登録

#### 場所電話

番号を入力してハンドセットを持ち上げます。

#### 電話に出る

赤色に点滅している回線ボタンを押します。

#### 通話を保留にする

- 1. [保留 (Hold) ] ボタンを押す 40
- 2. 通話を保留から再開するには、もう一度[保留(Hold)]を押 します。

## 最近の通話を見る

1. [アプリケーション(Applications)] ボタンを押します 。

2. スクロールして、[通話履歴(Recents)] を選択します。 3. 表示する回線を選択します。

# 他の人に電話を転送する

- 1. 保留中ではないコールで、「転送 (Transfer) ] <mark>セー</mark>を押し ます。
- 2. 転送先の相手の電話番号を入力します。
- 3. もう一度(相手が応答する前または後)、[転送(Transfer)] を押します。

## 他の人を通話に追加する通話に追加する

- 1. アクティブコールから、「会議 (Conference) ] します。
- 2. 追加する相手の番号を入力し、[発信(Dial)] を押します。
- 3. コールが接続されたら、もう一度 [会議(Conference)] を押します。

#### almha **CISCO**

# Cisco IP Phone 6841および 6851マルチプラットフォーム フォン クイック スタート ガイド

#### ヘッドセットで電話をかける

- 1. ヘッドセットを差し込みます。
- 2. キーパッドを使用して番号を入力します。
- 3. 「ヘッドセット (Headset)] ♀ を押します。

# スピーカーフォンで電話をかける

- 1. キーパッドを使用して番号を入力します。
- 2. 「スピーカーフォン (speakerphone) ] まりを押します。

# オーディオを ミュートにする

- 1. [ミュート (Mute)]を押します
- 2. 再度 [ミュート(Mute)] を押すと、ミュートはオフになり ます。

# ボイスメッセージを聞く

[メッセージ (Messages) ] **@ c** # を押して、音声ガイダンスに 従います。特定の回線のメッセージをチェックするには、その回 線ボタンを最初に押します。

# 不在転送 通話

- 1. 回線を選択して転送を押します。
- 2. 転送先の電話番号をダイヤルするか、[ボイスメール (Voicemail)]を押します。
- 3. 元に戻すには、[Clr fwd]を押します。

# 通話中の音量を調整する

ハンドセット、ヘッドセット、またはスピーカーフォンの音 量を調整するには、電話の使用中に [音量(Volume)]

+ のトまたは下を押します。

## 呼出音の音量を調整する

 呼出音の音量を調整するには、電話を使用し ていないときに [音量(Volume)] で上または下を押します。

## 呼出音を変更する

- 1. [アプリケーション(Applications)] ボタンを押します 。
- 2. [ユーザ設定 (User preferences) ][オーディオ設定 (Audio preferences)][内線(n):呼出音(Ext (n) - Ring tone)] を選択します。n は内線番号です。
- 3. 呼出音のリストをスクロールし、[再生] を押してサンプルを 聞きます。
- 4. [選択(Select)] を押してから [設定(Set)] を押して選択 内容を保存します。
- 5. [戻る(Back)] を押して終了します。

#### 画面のコントラストを調整する

- 1. [アプリケーション(Applications)] ボタン を押します **。**
- 2. [ユーザ設定(User preferences)]>[画面設定(Screen preferences)]>[コントラスト レベル(Contrast level)] を選択します。
- 3. キーパッドを使用してコントラストナンバーを変更します。
- 4. [設定(Set)]を押します。

## スクリーンバックライトを調整する

- 1. [アプリケーション(Applications)] ボタン を押します 。
- 2. [ユーザ設定(User preferences)]>[画面設定(Screen preferences)]>[バックライト タイマー(Backlight timer)] を選択します。
- 3. [選択(Select)] を押して、オプションをスクロールします。
- 4. 選択を保存するには[設定(Set)]を押します
- 5. [戻る(Back)] を押して終了します。

#### ユーザ ガイド

の完全なユーザーガイドを見る

*https://www.cisco.com/c/en/us/support/collaborationendpoints/ip-phone-6800-series-multiplatform-firmware/ products-user-guide-list.html.*

CiscoおよびCiscoロゴは、シスコや米国および他の国の関連会社の商標で す。シスコの商標の一覧は、www.cisco.com/go/trademarks でご確認いた だけます。Third-party trademarks mentioned are the property of their respective owners. 「パートナー」という用語の使用はシスコと他社との間 のパートナーシップ関係を意味するものではありません。(1110R)